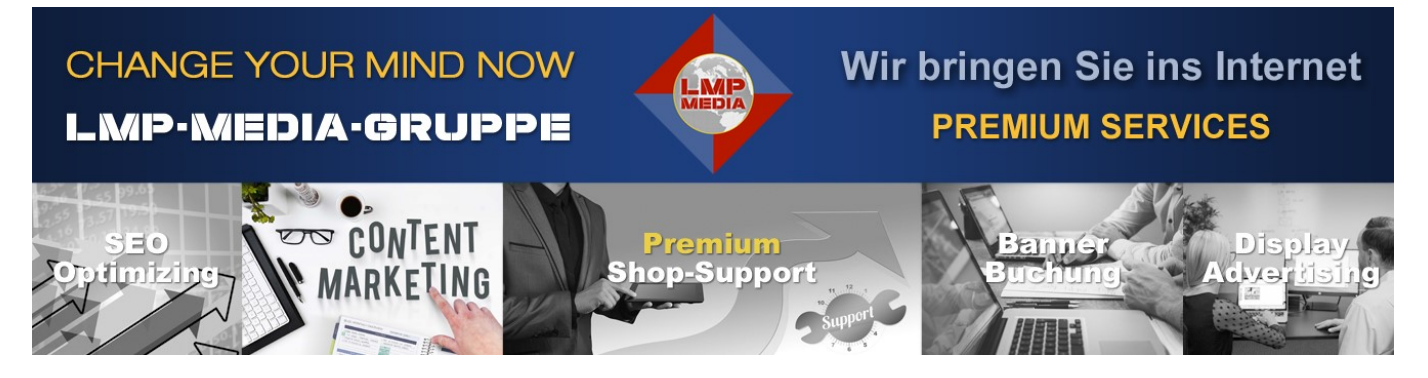

**Wir möchten Ihnen mit den Informationen in diesem PDF-Dokument das Einrichten und Verwalten Ihres HIS-Shops so einfach wie möglich machen.**

#### **INHALT**

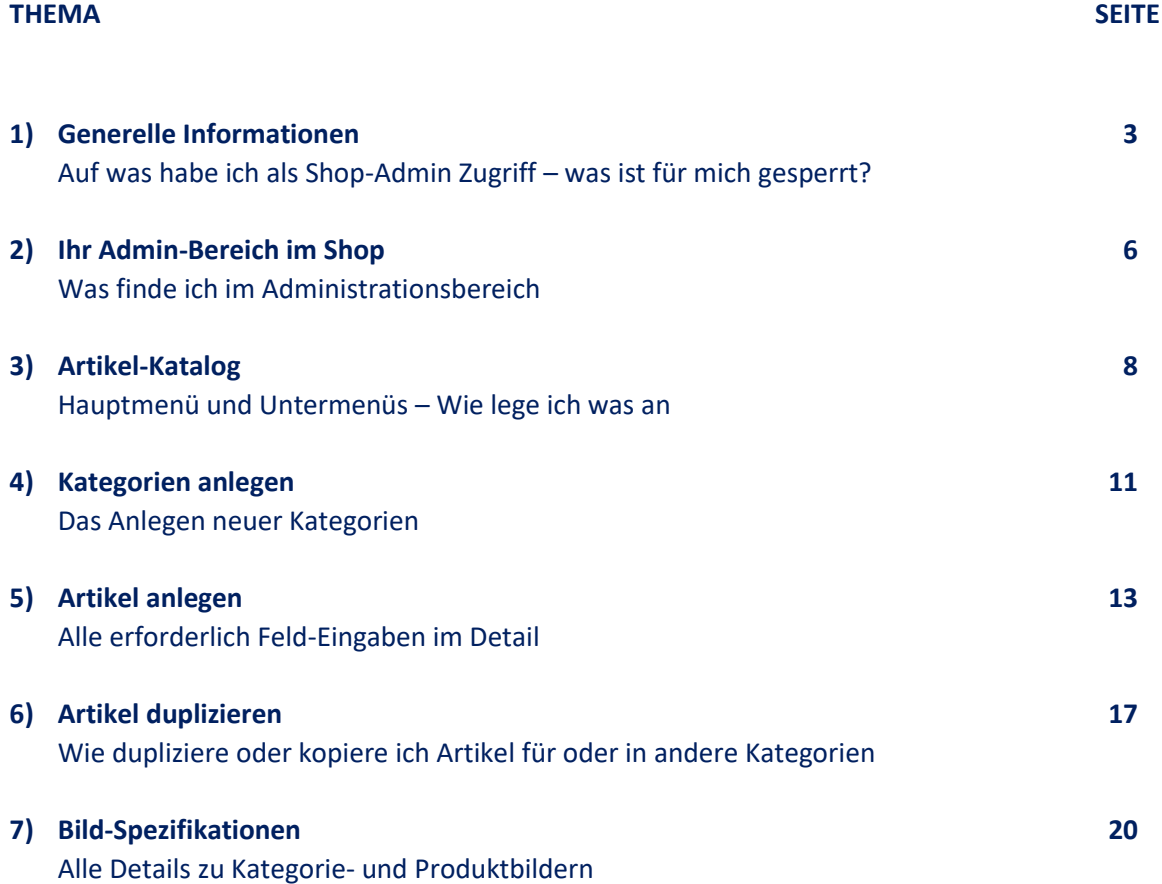

Sollten wir Ihnen trotz aller ausführlichen Erklärungen hier nicht weiterhelfen können und Ihr kostenloser Support während der Shop-Erstellung ist abgelaufen, dann können Sie zusätzliche Telefon-Support Leistungen erwerben.

Die Buchung findet statt im Shop unter:

### **<https://www.lmp-media.de/Premium-Support/>**

Alle HIS Multi-Vendor Shop-Kunden erhalten einen besonderen Rabatt auf die normalen Support-Preise. Alle Preise sind inkl. 19% MwSt.

-----------------------------------------------------------------------

### **Zahlung:**

Supportleistung werden im Voraus bezahlt. Im Check-Out können Sie wählen zwischen Vorkasse/Überweisung und PayPal. Bei der Auswahl PayPal müssen Sie kein eigenes PayPal Konto besitzen.

Sie können dort bezahlen:

- Mit einem eigenem PayPal Konto

- per Lastschrift
- per Kreditkarte

-----------------------------------------------------------------------

### **Nach der Zahlung:**

Nach Zahlung des gebuchten Supports erhalten Sie automatisch eine Rechnung und danach von uns eine E-Mail bezgl. des Telefontermins.

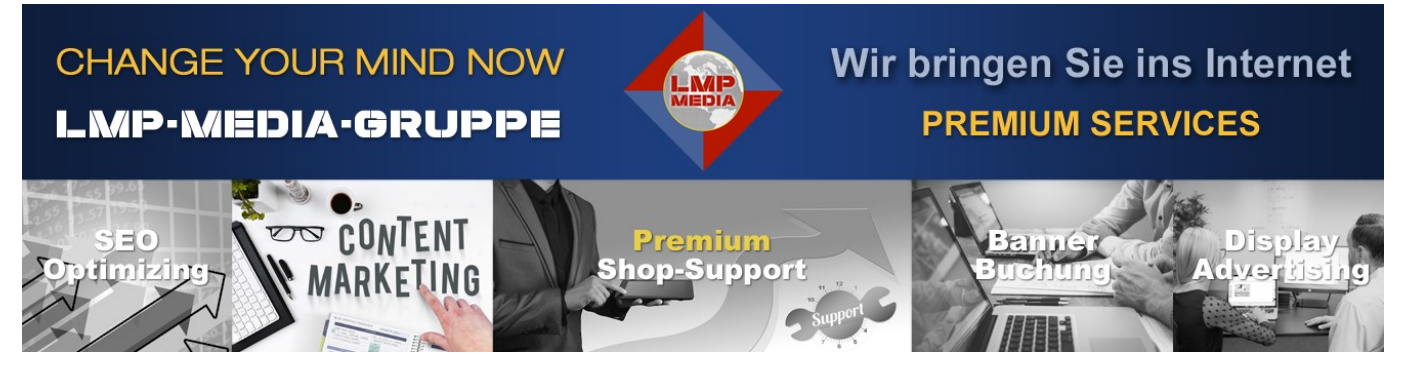

### **Auf was habe ich als Shop-Admin Zugriff – was ist für mich gesperrt?**

### **Globale Informationen**

Das auf der HIS Plattform "www.Hebammen-Info-Service.de" eingerichtete Multi-Vendor Shop-System beinhaltet zahlreiche Möglichkeiten, auf die Sie als Shop-Admin zugreifen können.

Da die Shops in ihrer Struktur ähnlich aufgebaut sind und ein relativ einheitliches Aussehen im Kunden-Frontend angedacht ist, gibt es aber auch Bereiche, in denen externe Zugriffsmöglichkeiten gesperrt wurden.

Die Bereiche auf die Sie Zugriff haben und die Bereiche in denen der Zugriff gesperrt ist werden wir in diesem Help-Desk kurz erläutern.

Diese Hilfe wurde erstellt, um Shop-Admin viele Fragen im Vorweg zu beantworten.

#### **Genereller Ablauf:**

Wird ein Shop gebucht, werden alle Aufgaben in der Regel binnen 3 - 5 Tagen von LMP "abgearbeitet" und im lfd. Workflow mit dem Kunden besprochen.

In dem Moment, wo der Shopkunde den Shop für den Public-Bereich freigibt - der Shop also in das Multivendor-System integriert wurde - ist auch die kostenlose Supportzeit beendet.

Während der Erstellung hat der Kunde jederzeit die Möglichkeit in das Admintool eingewiesen zu werden. Hierfür stellt LMP 60 Min. kostenlosen Support zur Verfügung.

Nimmt der Shopkunde die 60 Min. bis zur Freigabe des Shops nicht in Anspruch, verfällt dieser 60 Min. kostenfreie Support.

Nach der Shopfreigabe sind alle Dienstleistungen kostenpflichtig.

Der Shop-Kunde kann aber nachträglich einen sog. Premium-Support buchen.

#### **Shop-Betreiber HIS Sonderkondition:**

Wir gewähren für die Shop-Kunden der HIS Multi-Vendor Shops Rabatte auf den UVP.

Den Premium-Support buchen Sie hier: **<https://www.lmp-media.de/Premium-Support/>** Die gebuchten Leistungen sind generell per Vorkasse zu bezahlen. Unsere Supportzeit ist zu kostbar als dass wir langfristige Zahlungslaufzeiten einräumen können.

Wir bitten hierfür um Verständnis.

### **Info:**

Alle Screenshot-Beispiele in den einzelnen Themen stammen aus dem Shop unseres Partners HIS und dienen nur einer visuellen Darstellung der in den Themen angesprochenen Shop-Bereiche.

### **Freie und gesperrte Shop-Bereiche**

Das Frontend eines Shops ist aufgeteilt in 4 Hauptbereiche (siehe Screenshot / Attachment)

### **1. Header = NICHT veränderbar**

Logo, Suchfeld, Kundenkonto und Warenkorb.

Logo:

Das Shoplogo wird vom Shopbetreiber zur Verfügung gestellt und von LSL in den Shop integriert. Das Logo können Sie jederzeit austauschen lassen. Dieser Austausch ist für die gesamte Shoplaufzeit kostenfrei.

Suchfeld, Kundenkonto, Warenkorb:

Diese Bereiche entstehen automatisiert im System und sind nicht veränderbar.

### **2. Hauptmenü = TEILWEISE veränderbar**

Die Hauptmenüpunkte neben dem Home-Button ergeben sich aus den Hauptkategorien des Shops und sind daher durch den jeweiligen Shop-Admin jederzeit veränderbar.

Die Menüpunkte "Alle Marken-Shops" und "Sitemap" werden bei der Shoperstellung automatisch von LMP generiert und können nicht modifiziert werden.

## **3. Shop-Artikel Bereich = Darstellung durch Systemautomation**

In diesem Bereich werden alle Artikel, sonstige Contents und der Warenkorb angezeigt. Dieser Bereich wird im System generiert und ist nicht veränderbar.

### **4. Footer = Nur durch LMP veränderbar**

Alle Menüpunkte unter den Headlines "Wichtig für Sie", "Informationen" und "Startseiten" werden in jedem Shop gleich dargestellt.

Der Zugang zu diesen Bereichen ist für alle Shop-Admins gesperrt, damit die Darstellung einheitlich bleibt.

Möchten Sie als Shop-Betreiber oder Shop-Admin Änderungen der Contents vornehmen, senden Sie einfach die jeweilige Datei (Impressum, AGB, Firmenprofil etc.) an LMP und wir integrieren diese(s) Update(s) automatisch in Ihren Shop.

Diese Supportleistung ist für Sie als Shop-Kunde generell **kostenfrei** für die gesamte Laufzeit Ihres Shops mit einer Ausnahme:

Sollten die von Ihnen übermittelten Daten fehlerhaft sein und es müssen permanent Nachbesserungen erfolgen wegen Textfehlern etc., dann werden wir diese Zeit zu den Stundensätzen - wie im Supportshop ausgewiesen – berechnen.

### **Header**

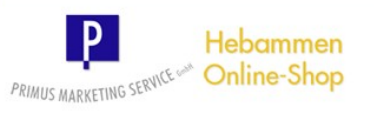

**Hauptmenü** <del>\*</del> SONDERANGEBOTE RESTPOSTEN ALLE MARKEN-SHOPS SITEMAP

**Bereich** 

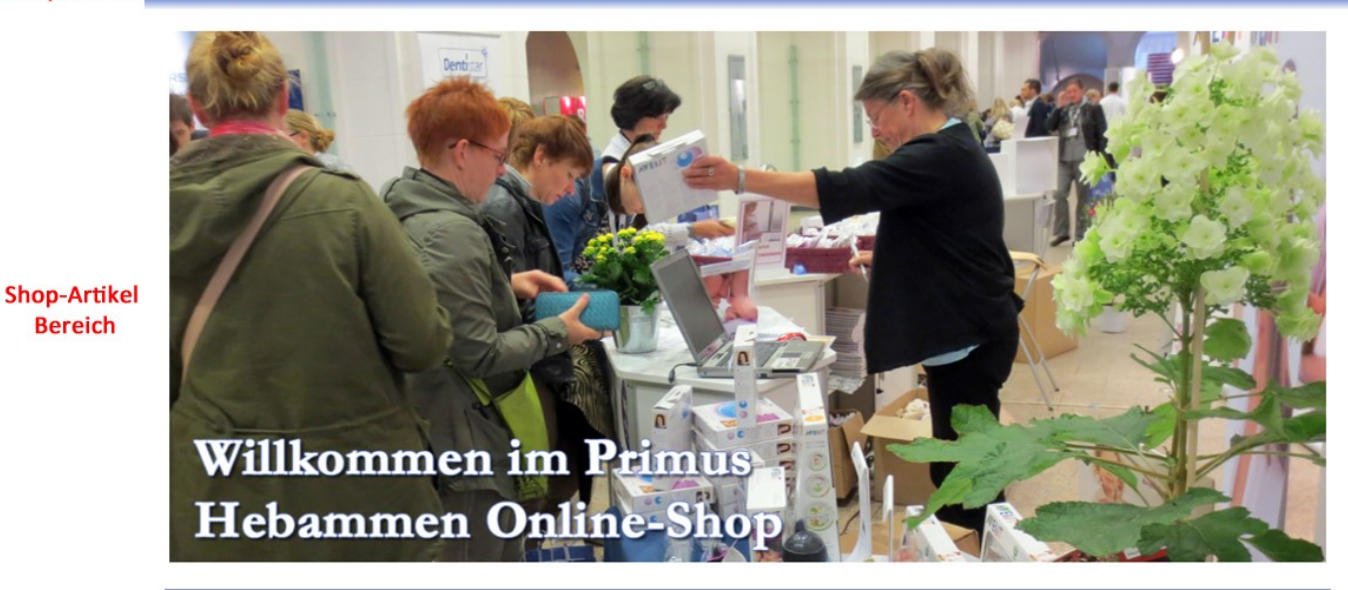

Suche

#### **Footer**

#### **WICHTIG FÜR SIE**

#### **INFORMATIONEN**

Impressum<br>Unsere AGB<br>Datenschutzerklärung<br>Primus Firmenprofil

Lieferung + Versand<br>Widerrufsbelehrung Kontakt zu uns Alle Marken-Shops

STARTSEITEN

 $\alpha$ 

Mein Konto

 $\bullet$  Abmelden

• Hebammen-Info-Service<br>• Newsticker und Forum<br>• Veranstaltungen, Messen<br>• Zur Neuregistrierung

Shop Programming @ 2018 pp. by: LSL IS c/o LMP-MEDIA

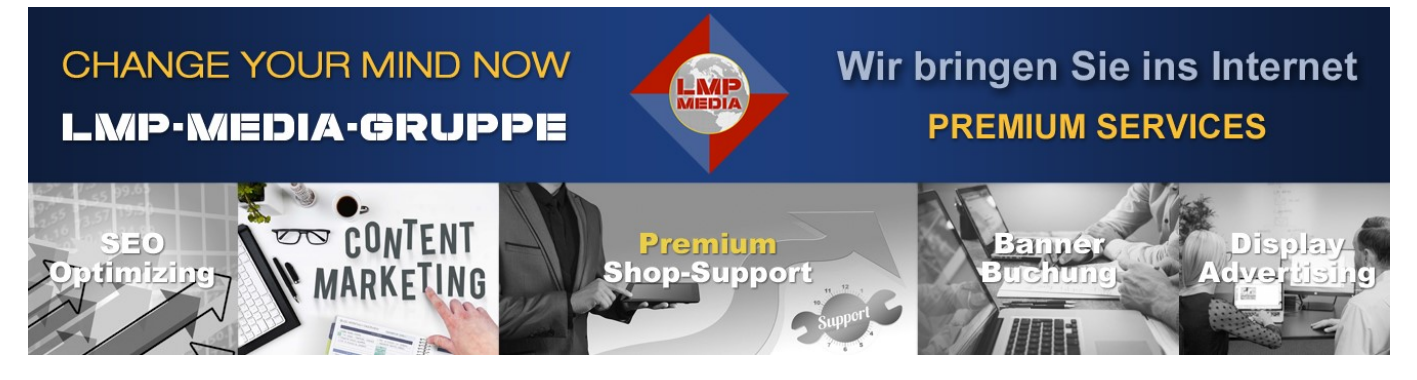

Anhand des Screenshots können Sie die einzelnen Bereiche der Shop-Administration entnehmen. Geschwärzt wurden hierbei aus Datenschutzgründen die kundenspezifischen Angaben.

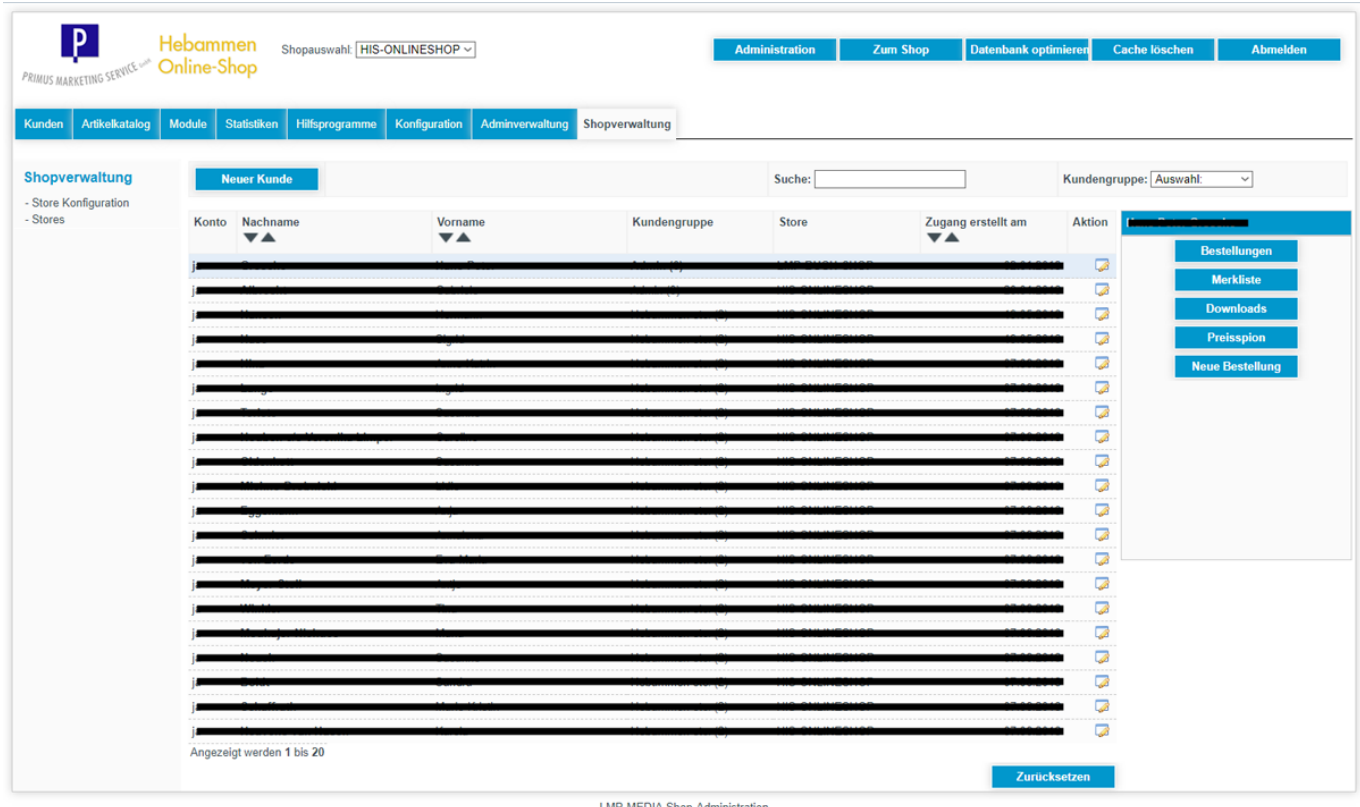

In der Zeile oben rechts sind für den Admin die Buttons "**Administration**" und "**Zum Shop**".

Klicken Sie auf "Zum Shop" wechselt die Anzeige automatisch in die Shop-Ansicht. Die Darstellung ist dann exakt wie der Kunde den Shop sieht.

Klick auf den Button "Administration" blendet automatisch die Admin-Startseite ein, beginnend mit dem Menü "Kunden".

Für welche Bereiche haben **Sie** Zugriffsrechte - welche Bereiche sind gesperrt?

### **1. Button "Kunden":**

Hier haben Sie Zugriff auf die Untermenüpunkte: "**Kunden**" und "**Bestellungen**"

**Kunden** können Sie sehen (Lesemodus) aber Kundendetails können Sie nicht ändern. Ein Kunde wird bei Ihnen angezeigt, sobald er eine Bestellung in Ihrem Shop aufgegeben hat. Kundendaten (Adresse, Telefon, Email etc.) kann nur der Kunde selbst in seinem "Mein Konto" Menü modifizieren.

Das andere wäre ein nicht erlaubter Eingriff in die datenschutzrechtlich gesicherten Kundenrechte.

**Bestellungen** können Sie sehen und bei Bedarf bearbeiten, aber nicht löschen. Bearbeiten beinhaltet das Wechseln des Bestellstatus (Offen, In Bearbeitung, Zahlung eingegangen, Versand in Vorbereitung, Versendet), sowie das Erstellen eines Lieferscheins und einer Rechnung.

Die weiteren Untermenüs wie Lieferanten, Kundengruppen und RMA sind für den Admin gesperrt.

### **2. Button "Artikelkatalog":**

Dieser Bereich ist für Sie als Shop-Admin komplett freigeschaltet.

Hier generieren Sie Menüs und Untermenüs, erstellen Artikel und Contents und laden Artikelbilder hoch. Auf den Artikelkatalog gehen wir später in einem anderen Forenthema ein.

### **3. Button "Module":**

Dieser Bereich ist für Sie als Shop-Admin gesperrt.

### **4. Button "Statistiken":**

Dieser Bereich ist für Sie im Lesemodus freigeschaltet. Sie erhalten statistische Angaben zu: Besuchte Artikel, Verkaufte Artikel, Bestellstatistik, Umsatz Statistik und Artikel Check.

Das Untermenü Kampagnen Report ist gesperrt.

Das Untermenü "Unsold Cards" zeigt Ihnen evtl. Warenkörbe von Ihren Kunden an, die nicht abgesendet worden sind.

Diese sollten Sie spätestens nach 2 Wochen löschen.

### **5. Button "Hilfsprogamme, Konfiguration, Adminverwaltung, Shopverwaltung":**

Diese Bereiche sind für Sie als Shop-Admin gesperrt.

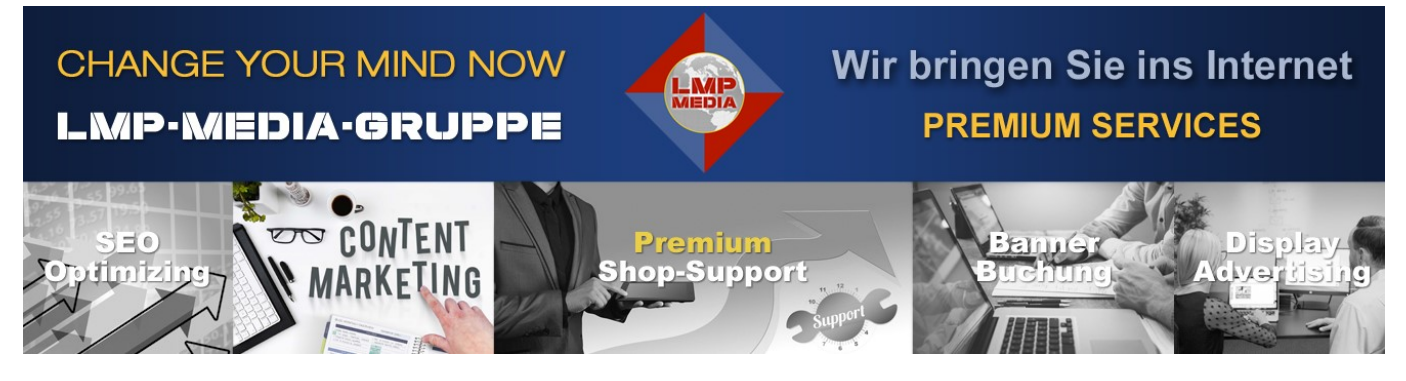

### **Globale Informationen**

### **Der Menüpunkt "Artikelkatalog" ist im Prinzip selbsterklärend.**

Anhand des Screenshots sehen Sie einen ersten Überblick.

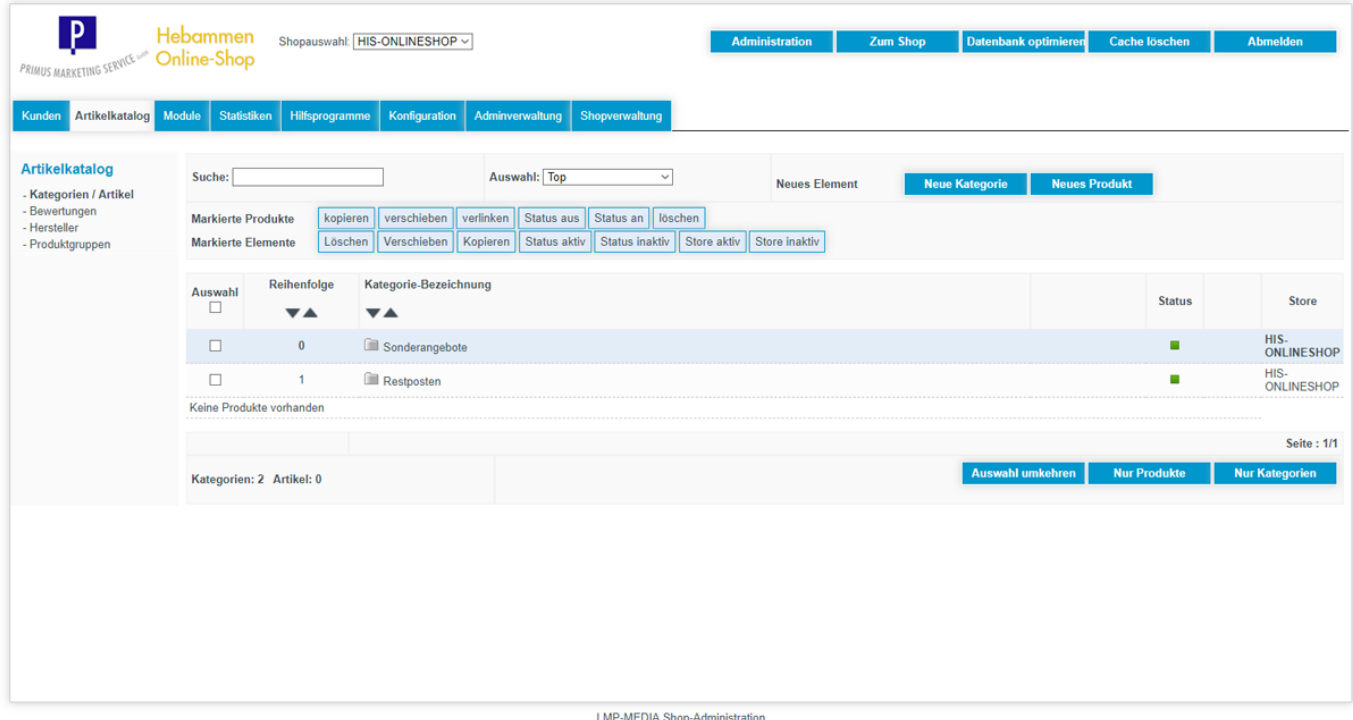

### **1.**

Die Menüpunkte neben "**Markierte Produkte**" und "**Markierte Elemente**" erklären sich von selbst. Hier können Sie einzelne Kategorien oder Artikel kopieren und woanders einfügen, verschieben, verlinken oder auch löschen.

Status aktiv oder inaktiv etc. zeigt eine Kategorie oder einen Artikel im Shop an oder blendet ihn aus.

### **2.**

In der Mitte sehen Sie den Auswahl-Button "**Top**".

Hier navigieren Sie gezielt in die einzelnen Kategorien und/oder Unterkategorien und auch zu einem bestimmten Artikel.

### **3.**

Im Screenshot sehen Sie die beiden Kategorie-Bezeichnungen "Sonderangebote" und Restposten" Dort stehen dann in Ihrem Shop Ihre Hauptkategorien.

Klicken Sie auf eine Kategoriebezeichnung und es erscheint der Link "**Bearbeiten**".

### **4.**

Weiter rechts mittig im Screenshot sehen Sie den Eintrag "**Neues Element**". Mit den Buttons "**Neue Kategorie**" und "**Neues Produkt**" können Sie diese Bereiche neu anlegen.

### **Wie entstehen die Hauptmenüpunkte und evtl. Untermenüs (Subs)?**

Menüs können unterschiedlich aufgebaut werden. Eine Darstellung entnehmen Sie bitte dem angehängten Screenshot (Attachment) Der Screenshot zeigt Ihnen:

### 1. Hauptmenü ohne Untermenü

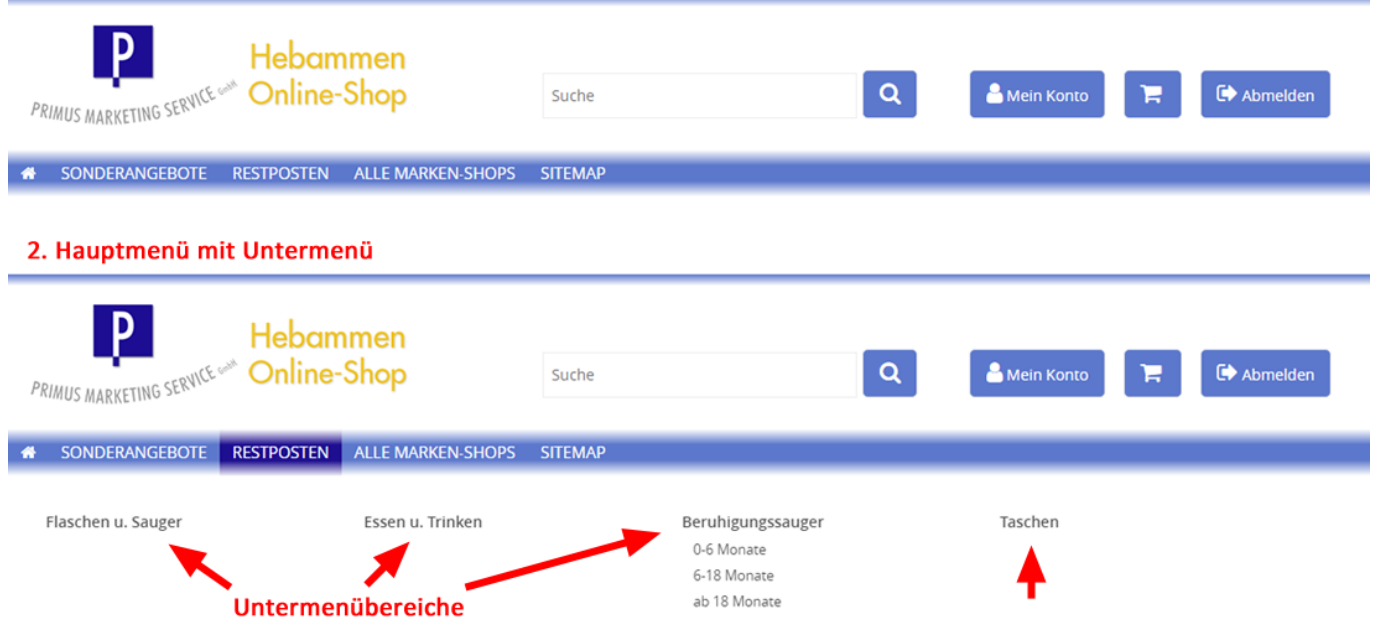

### **1. Hauptmenü ohne Untermenü**

Dies entsteht durch das Anlegen einer oder mehrerer Kategorien in der Hauptebene "Top". Die Reihenfolge ist während des Anlegens einer Kategorie anzugeben.

### **2. Hauptmenü mit Untermenü**

Im Screenshot wurde geklickt auf den Hauptmenüpunkt "Restposten" und dadurch öffnet sich automatisch das Untermenü.

### **3. Wie entsteht ein Untermenü?**

Legen Sie in der Haupteben "**Top**" eine neue Kategorie an.

Legen Sie nun eine 2. Kategorie an mit dem Namen eines Untermenüs.

Im Adminbereich unter "**Kategorie-Bezeichnung**" sehen Sie beide Kategorien als Ordner dargestellt. Setzen Sie nun einen Haken in das kleine Quadrat links neben dem Ordner, den Sie als Untermenü nutzen möchten.

Klicken Sie dann neben "**Markierte Elemente**" auf "**Verschieben**", wählen Sie dann den angezeigten Ordner der Hauptkategorie und klicken Sie auf "**Verschieben**". Schon haben Sie ein Untermenü angelegt.

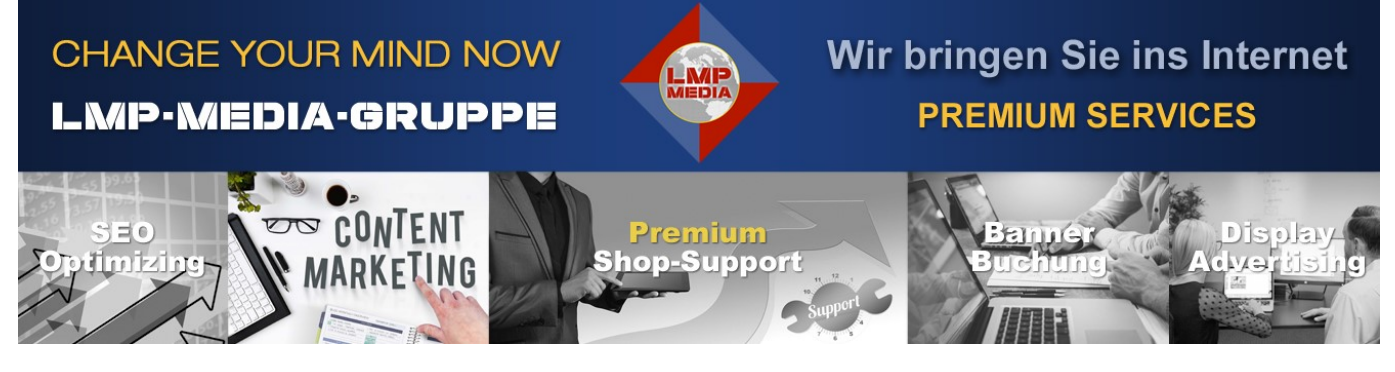

### **Anlegen einer Kategorie.**

- **1.** Klicken Sie im Admin-Bereich auf "**Artikelkatalog**".
- **2.** Klicken Sie dann (rechts) auf den Button "**Neue Kategorie**".
- **3.** Füllen Sie alle Felder wie weiter unten beschrieben aus.
- **4.** Klicken Sie auf "**Speichern**" und die Kategorie wurde angelegt. Sie können alle Feldeinträge natürlich jederzeit wieder später bearbeiten.

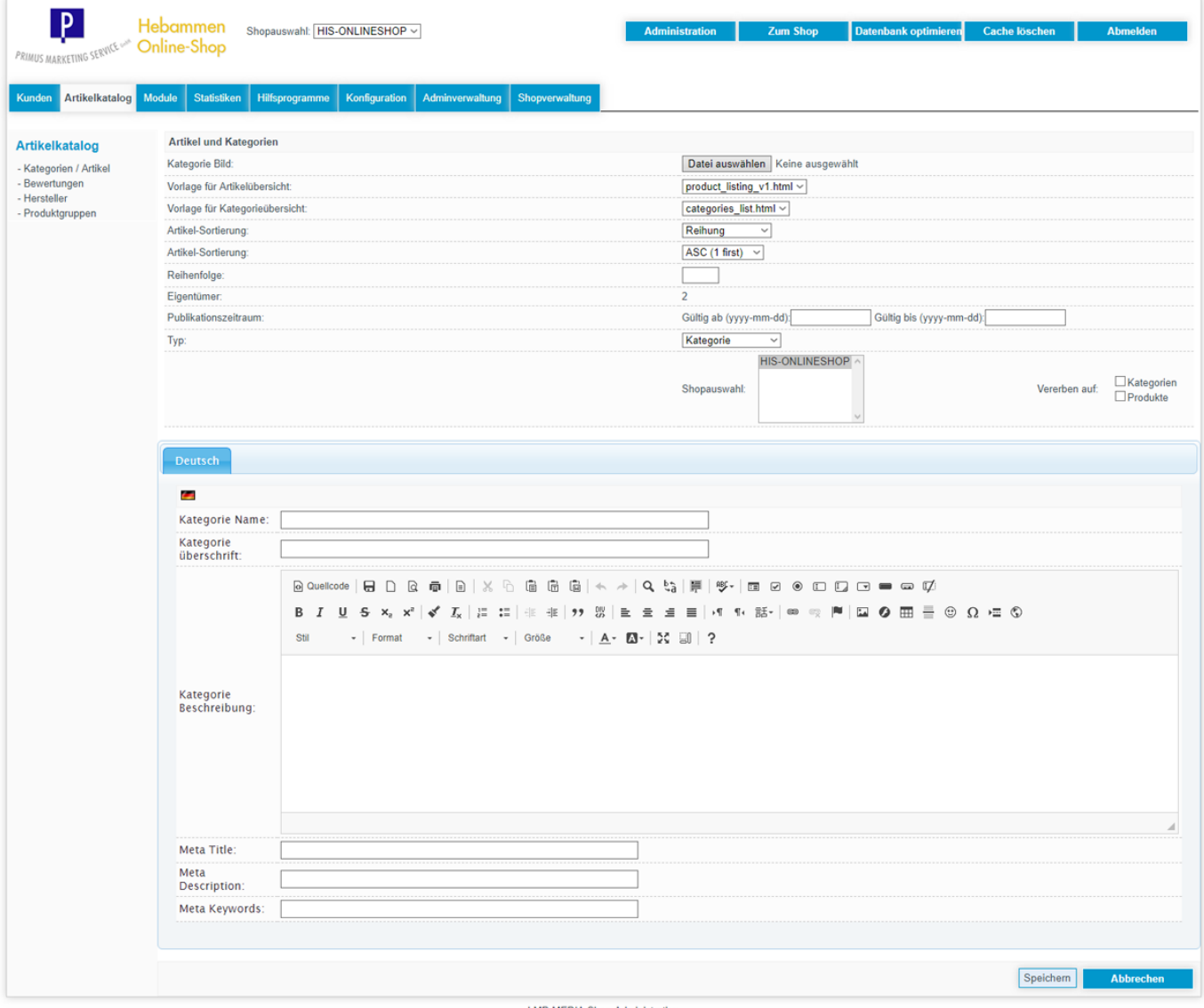

LMP-MEDIA Shop-Administration

**Kategorie Bild:**  Bild Datei auf Ihrem PC wählen

**Vorlage für Artikelübersicht:** Auswahl auf product\_lisiting\_v1.html stellen

**Vorlage für Kategorieübersicht:** Auswahl auf categories list.html stellen

**Artikelsortierung:** Reihung

**Artikel-Sortierung:** ASC (1 first)

**Reihenfolge:** Reihenfolge Ihrer Kategorie

**Eigentümer:** KEINE Eingabe

**Publikationszeitraum:** KEINE Eingabe

**Typ:** Bleibt auf Kategorie stehen

**Shopauswahl:** KEINE Eingabe - ist vordefiniert

**Vererben auf:** KEINE Eingabe

**Kategorie Name:** Freie Eingabe - wird auch Menü- oder Sub-Menü Name

**Kategorie Überschrift:** KEINE Eingabe

**Kategorie Beschreibung:** Erklären Sie Ihren Kunden in 2 - 3 Sätzen, welche Produkte in dieser Kategorie gelistet sind.

**Meta Title:** Wichtig für Google SEO

**Meta Description:** Für Google SEO

**Meta Keywords:** Für Google SEO

---------------------------------------------------------------------------

Haben Sie keine Erfahrung im Umgang mit SEO und Suchmaschinen-Optimierung, lassen Sie sich bitte von einer Agentur beraten oder buchen Sie unseren Premium Support.

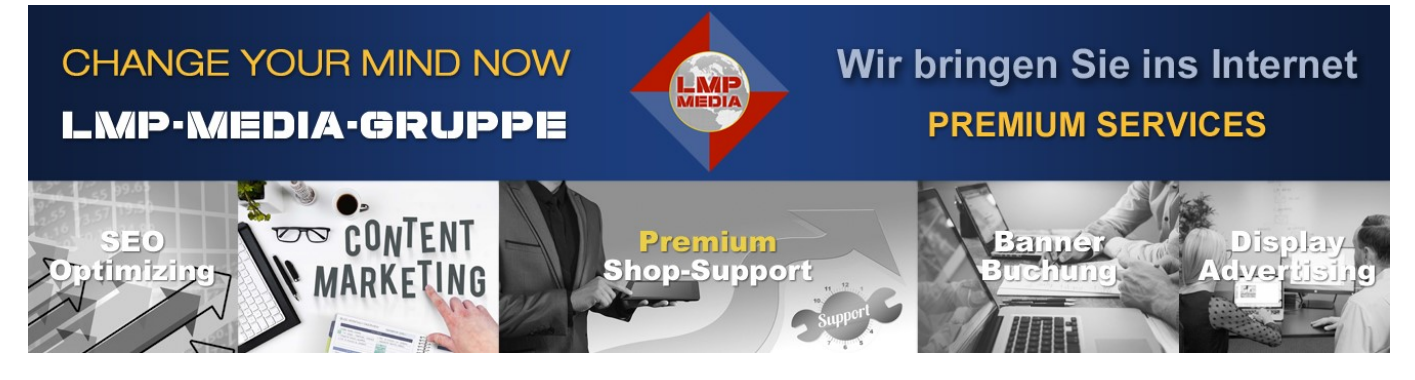

### **Anlegen eines Artikels**

- **1.** Klicken Sie im Admin-Bereich auf "**Artikelkatalog**".
- **2.** Klicken Sie dann (rechts) auf den Button "**Neues Produkt**".
- **3.** Füllen Sie alle Felder wie weiter unten beschrieben aus.
- **4.** Klicken Sie auf "**Speichern**" und der Artikel wurde angelegt. **4.** Sie können alle Feldeinträge natürlich jederzeit wieder später bearbeiten.

---------------------------------------------------------------------------

#### **Feldeingaben:**

Schauen Sie sich den Screenshot am Ende dieser Information an.

Dort entnehmen Sie alle Felder die wir Ihnen jetzt nachfolgend erklären.

**Artikelstatus:** Default = Auf Lager

**Reihenfolge:** 1, 2, 3, 4, etc. Ihre gewünschte Reihenfolge für das Listing

#### **Menge:**

Geben Sie die Lagermenge ein. Arbeiten Sie ohne Lagerverwaltung tragen Sie einfach global **100** ein.

**Artikelnummer:** Ihre Artikelnummer ohne Umlaute und Leerzeichen

**Artikelnummer Masterartikel:** KEINE Eingabe

**Hersteller:** Bleibt auf Keine Auswahl

**Hersteller-Artikelnummer:** KEINE Eingabe

**Vorlage für Artikel-Details:** Auswahl = produkt\_info\_v1.html

**Slave-Vorlage:** Bleibt auf Keine Auswahl

**Publikationszeitraum:** KEINE Eingabe

### **Auf Startseite zeigen:** Bleibt auf NEIN

### **Reihenfolge Startseite:** KEINE Eingabe

### **Gewicht:**

Falls Sie Versandkosten nach Gewicht berechnen tragen Sie das Gewicht 4-stellig ein mit **Trennungspunkt**

Beispiel: 1,5 kg = 1.500, 0,98 kg = 0.9800

**Barcode/EAN:** Falls existent bitte eingeben, ansonsten leer lassen

**FSK 18:** Bleibt auf NEIN

**Verpackungseinheit:** keine Auswahl

**Produktgruppe:** keine Auswahl

**Eigentümer:** kommt aus dem System

**Erscheinungsdatum:** KEINE Eingabe

**Shopauswahl:** Wird vom System vorgegeben

**Artikelname:** Kurzbezeichnung - Headline

**Artikel Überschrift:** KEINE Eingabe

#### **Herstellerlink:** KEINE Eingabe

Wir möchten nicht, dass Kunden auf externe Seiten weitergeleitet werden. Wir überprüfen in regelmäßigen Abständen das Einhalten dieser Vorgabe und löschen dann evtl. vorhandene Links.

### **Kurzbeschreibung:**

Hier geben Sie eine max. 2-Zeilen Beschreibung für die Artikelvorschau ein. Bitte fügen Sie am Anfang eine Leerzeile ein, damit die Kurzbeschreibung nicht unmittelbar an der Headline "klebt".

### **Artikelbeschreibung:**

Hier geben Sie die ausführliche Artikelbeschreibung ein inkl. einer Leerzeile am Anfang.

### **Artikeldetails:**

Tragen Sie hier zum Beispiel den Lieferumfang oder Ähnliches ein inkl. einer Leerzeile am Anfang.

### **Artikeldaten:**

Falls Sie bestimmte Daten angeben möchten wie Verpackungseinheiten, Größen etc. tragen Sie diese hier ein inkl. einer Leerzeile am Anfang.

#### **Zusatz-Begriffe für Suche:**

Geben Sie kurze prägnante Suchbegriffe ein damit ein Kunde im Shopsystem Ihren Artikel schnell findet.

**Meta Title:** Wichtig für Google SEO

**Meta Description:** Für Google SEO

**Meta Keywords:** Für Google SEO

Haben Sie keine Erfahrung im Umgang mit SEO und Suchmaschinen-Optimierung, lassen Sie sich bitte von einer Agentur beraten oder buchen Sie unseren Premium Support.

### **Artikel-Bilder:**

Laden Sie hier in der gewünschten Reihenfolge Ihre Produktfotos hoch. Die Reihenfolge können Sie später jederzeit durch Eingabe in den Feldern **Sortierung** ändern.

**Multiplikator:** (Admin, Gast, Hebammen, Händler) KEINE Eingabe

### **Preise:**

Alle Preisinformationen wie nachfolgend beschrieben eingeben. Statt einem Komma als Trennzeichen benutzen Sie den **PUNK**T. Beispiel: 125,77 EUR = Eingabe: 125.7700 **OHNE** EUR oder Eurozeichen Hinter dem Punkt müssen 4 Stellen für eine exakte Rundung vorhanden sein. Fehlende Nachkommastellen füllen Sie daher mit Nullen auf.

**Preis EK:** KEINE Eingabe

### **Preis:**

UVP (falls Sie damit arbeiten) ansonsten KEINE Eingabe Möchten Sie den durchgestrichen UVP anzeigen und der Hebammenpreis ist kleiner dann entsteht folgender Effekt im Kunden-Frontend:

Beispiel: UVP 80,50 EUR Ihr Preis: 60,50 EUR

**Admin:** Ihr Brutto VK Preis

**Gast:** KEINE Eingabe

**Hebammen:** Brutto VK Preis wie Admin

**Händler:** KEINE Eingabe

### **Steuerklasse:**

Bitte wählen Sie die Steuerklasse für den Artikel Ermäßigter Steuersatz = 7% Standard Steuersatz = 19%

**Rabatt erlaubt:** KEINE Eingabe

**Grundpreisberechnung:** KEINE Eingaben

**Angebotspreis:** KEINE Eingaben

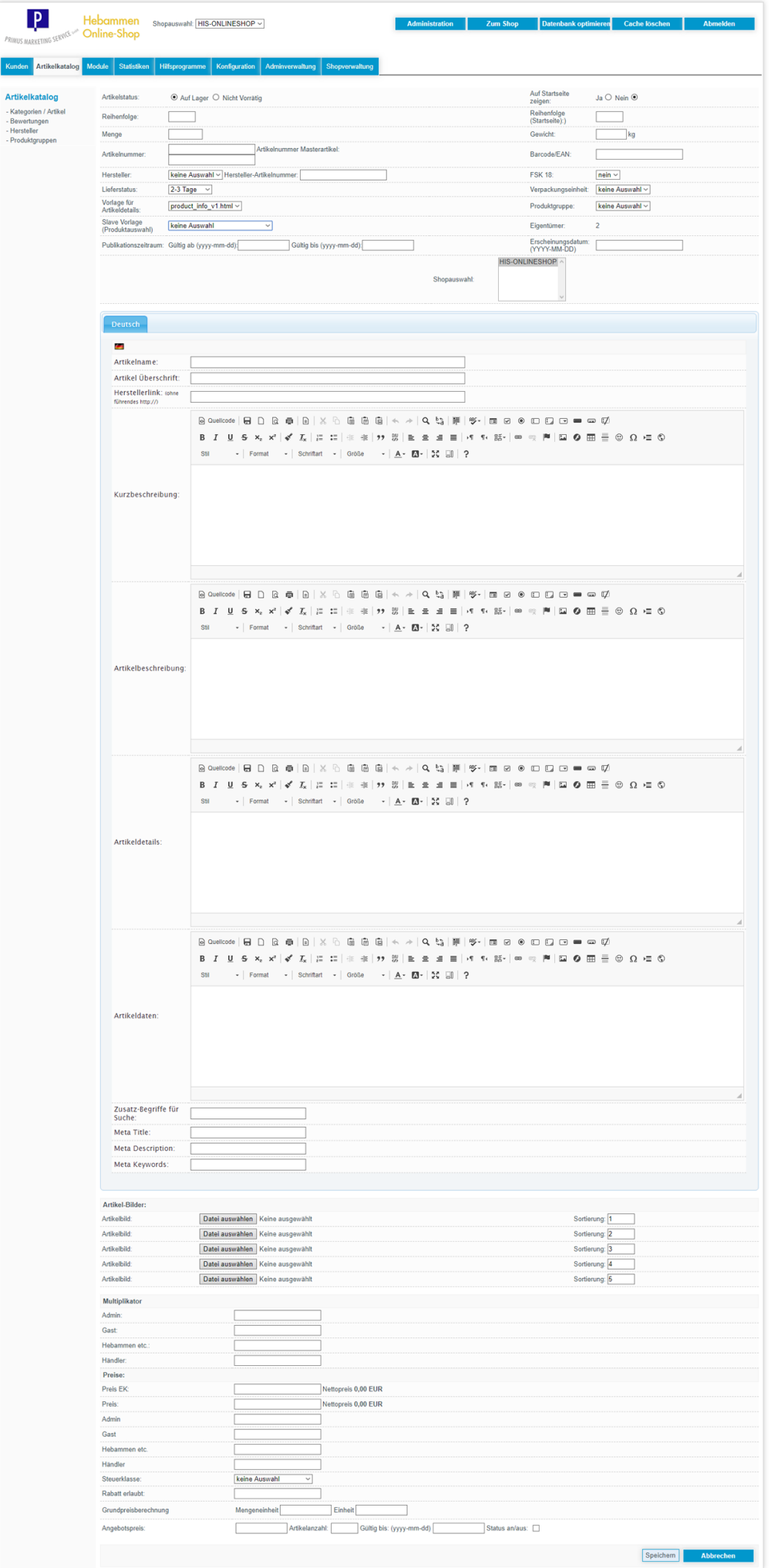

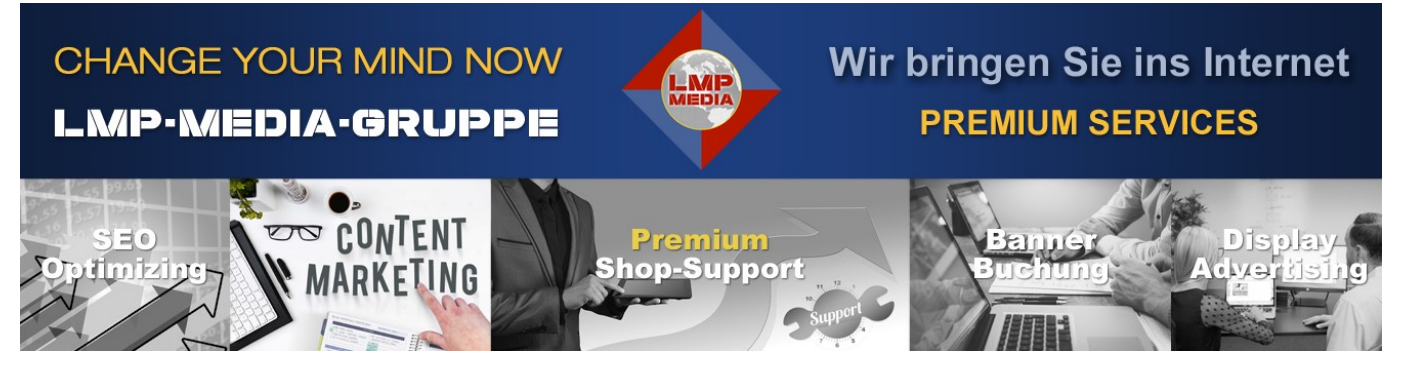

### **Duplizieren eines Artikels**

Sie möchten einen existenten Artikel innerhalb einer weiteren Kategorie darstellen (zum Bsp. "Angebot des Monats") und möchten hierbei nicht alle Daten neu eingeben und Sie möchten auch die schon hochgeladenen Bilder weiterverwenden?

Dazu gibt es im Admin-Bereich die Funktion "Kopieren" etc. Anhand eines Shops im HIS Multi-Vendor Systems erklären wir Ihnen die Vorgehensweise. Die im Text benannten Screenshots finden Sie am Ende dieses Themas.

- **1.** Klicken Sie im Admin-Bereich auf "**Artikelkatalog**".
- **2.** Wählen Sie in der Mitte im Auswahlfeld "**Top**" die Kategorie, in der sich der Artikel den Sie duplizieren

möchten, befindet (**Siehe Screenshot** )

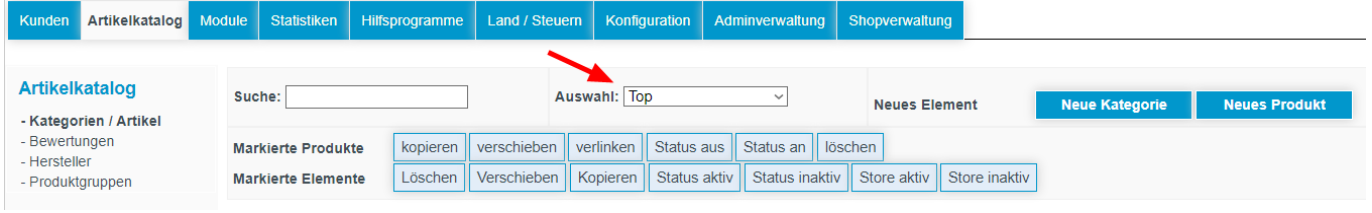

**3.** Sie befinden sich jetzt in der eben angewählten Kategorie (in unserem Beispiel "Taschen").

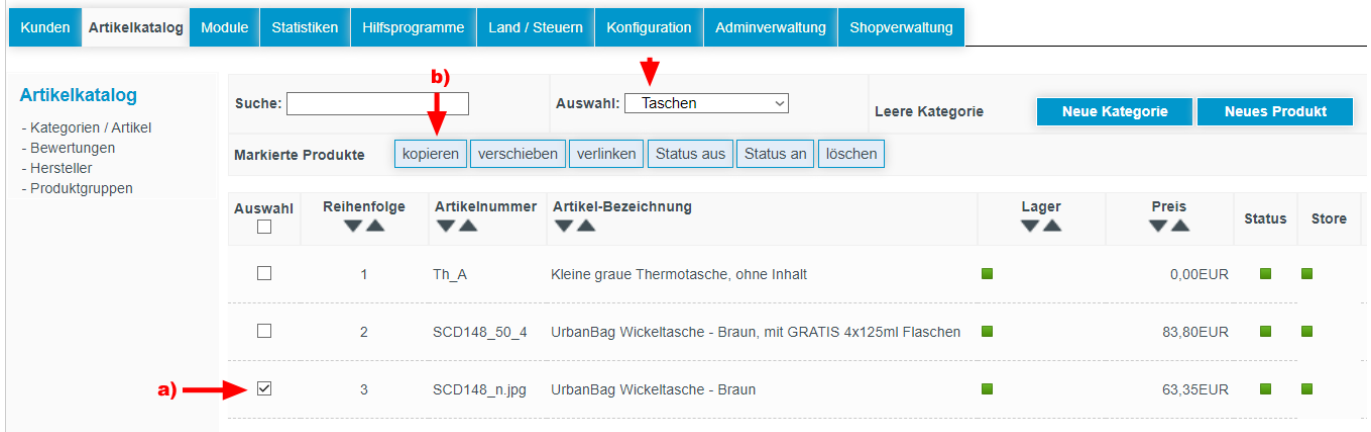

**Schritt a)** Setzen Sie ein Häkchen neben den Artikel, den Sie duplizieren möchten. **Schritt b)** Klicken Sie nun oben auf den Button "kopieren".

### **4.**

Nach dem Klicken auf "kopieren" öffnet sich ein weiteres kleines Fenster.

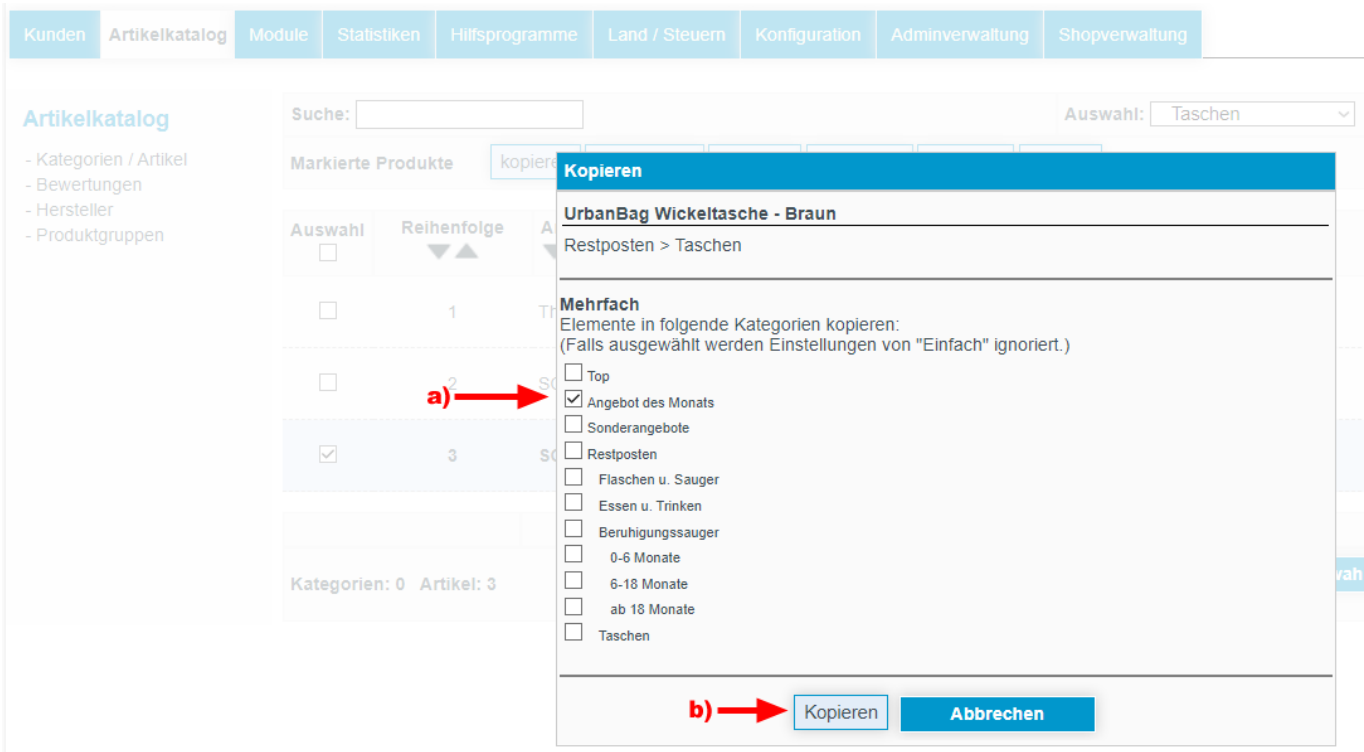

### **Schritt a)**

Wählen Sie die Kategorie, in welche Sie den zu duplizierenden Artikel einfügen möchten (in unserem Beispiel: Angebot des Monats).

### **Schritt b)**

Klicken Sie auf "**Kopieren**".

Der Artikel wird nun in die angewählte Kategorie eingefügt (als frei editierbares Duplikat des ursprünglichen Artikels).

Hiernach wechselt die Seite automatisch in die zuvor angewählte Kategorie und der Artikel wird dort gelistet.

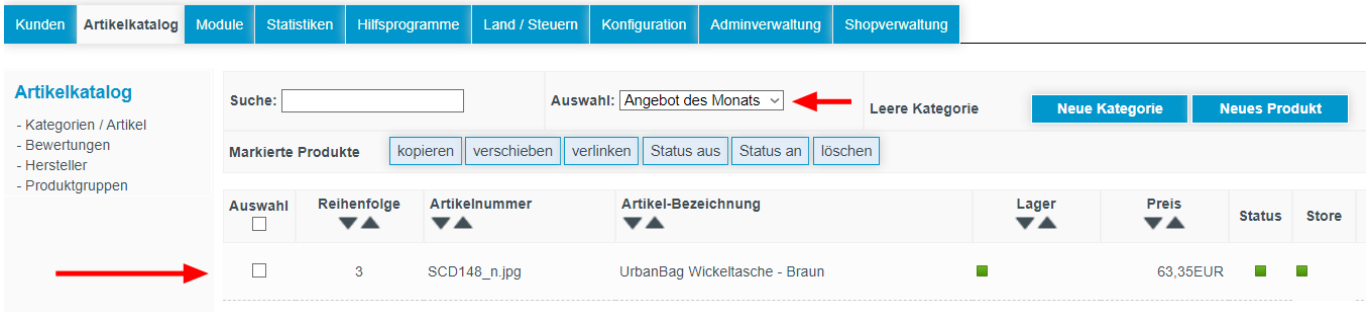

### **5.**

Klicken Sie nun auf den Artikelnamen in der Mitte (**Siehe Screenshot**) und klicken Sie dann auf den obersten Menüpunkt "**Bearbeiten**"

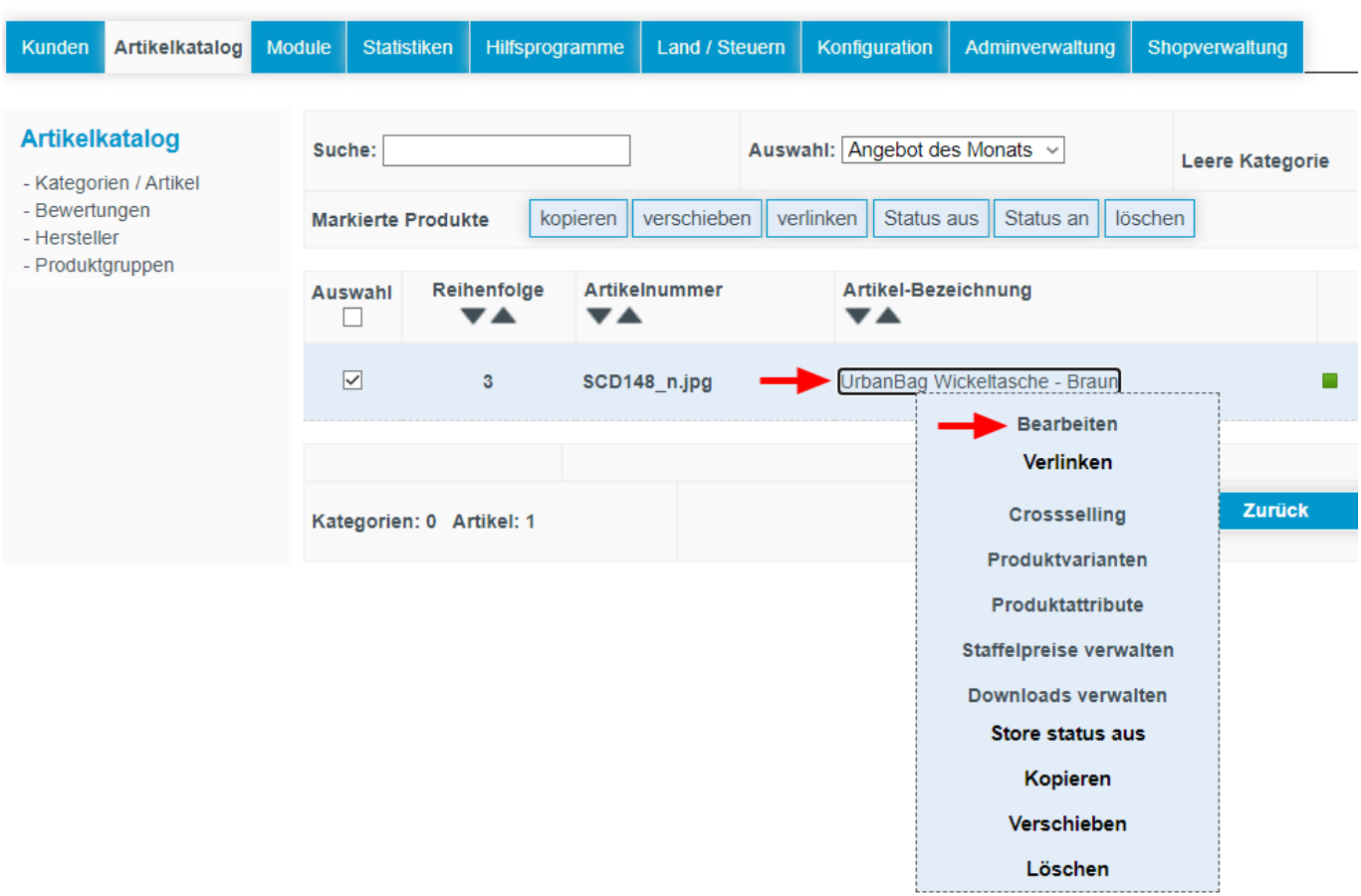

Jetzt können Sie alle Eingaben des Artikels überprüfen, editieren und auch neue Preise vergeben.

Welche Felder geändert werden können wurde bereits in diesem Forum unter "**Anlegen eines Artikels**" erklärt!

### **WICHTIG:**

Klicken Sie für ein Duplizieren ausschließlich auf den Button "kopieren" wie unter Punkt 3 hier beschrieben. Nur so ist ein Editieren ohne Veränderung des Ursprungartikels gewährleistet. Klicken Sie also bitte **nicht** auf "verschieben" oder "verlinken".

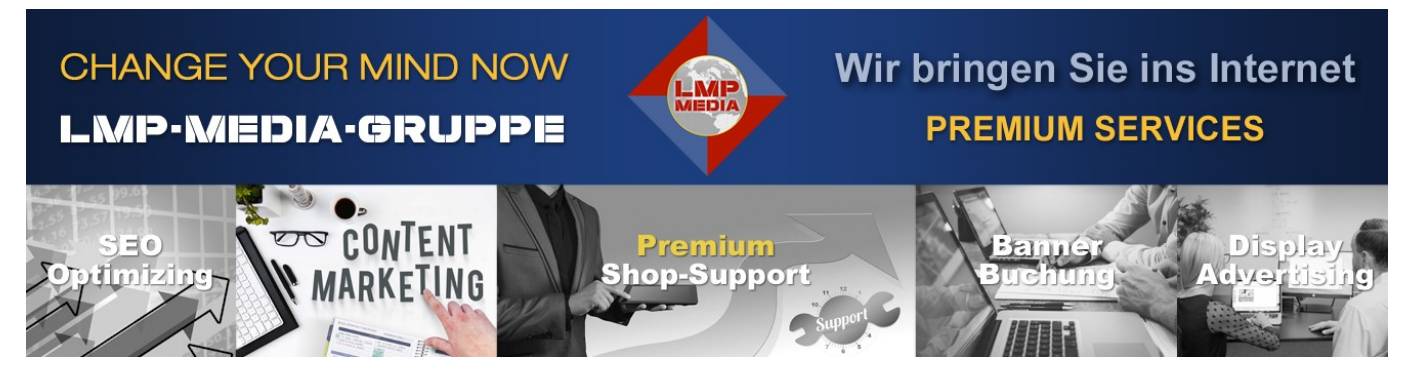

### **Bild-Spezifikationen**

### **Größenangaben Kategorie-Bild:**

Zu jeder Kategorie und/oder Unterkategorie können Sie **1 Kategoriebild** hinzufügen. Alle Kategoriebilder müssen das gleiche Format vorweisen (siehe Bild)

## Größe Kategorie Bild

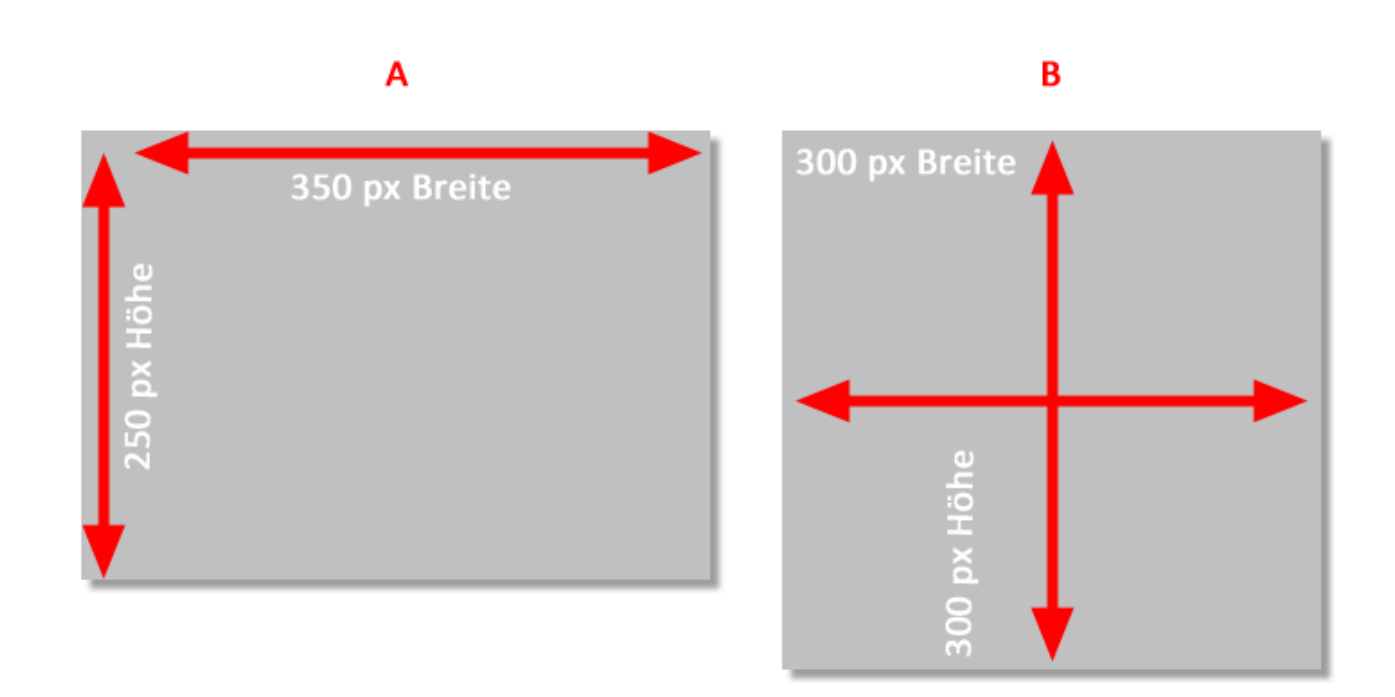

**A:** 350 px Breite und 250 px Höhe

oder

**B:** 300 px Breite und 300 px Höhe

Das Format muss JPG oder PNG sein - kein JPEG oder BMP oder GIF

Die Auflösung kann im Endformat max. 150 DPI betragen

### **Größenangaben Produktbilder:**

Je Artikel können Sie bis zu **5 Produktbilder** hinzufügen. Benötigen Sie mehr Bilder so setzten Sie sich bitte mit uns in Verbindung. Die **maximale** Bildanzahl je Produkt ist **10** Bilder.

Aus darstellungstechnischen Gründen sollen alle Produktbilder quadratisch sein und die gleiche Größe vorweisen.

Die max. Größe eines Bildes beträgt 650 px Breite und 650 px Höhe.

Ist ein Produktbild rechteckig - z. Bsp. 200 px bereit und 600 px hoch, muss die fehlende Fläche bis zum Endformat mit weißem Hintergrund ausgeglichen werden. Dies gilt für alle Produktfotos eines Artikels.

Das Format muss JPG oder PNG sein - kein JPEG oder BMP oder GIF

Die Auflösung kann im Endformat max. 150 DPI betragen.

# **Größe Produkt Bild**

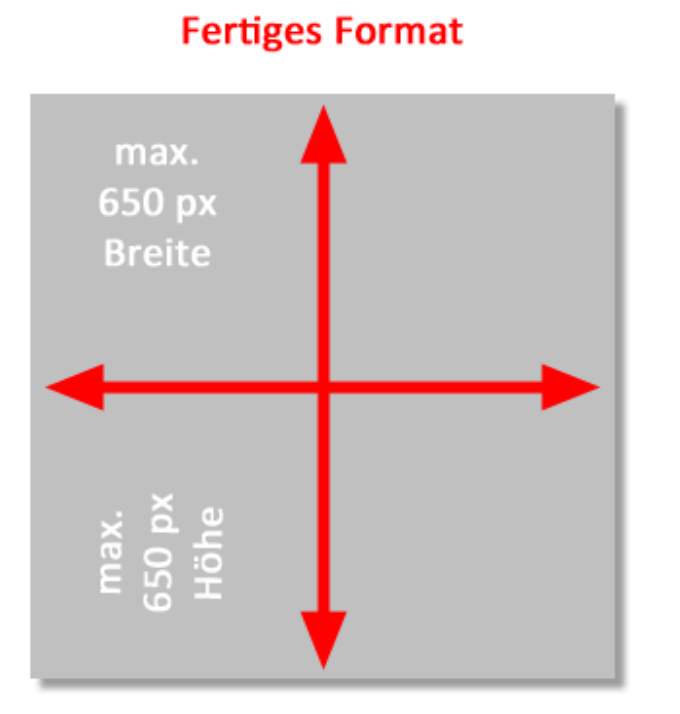

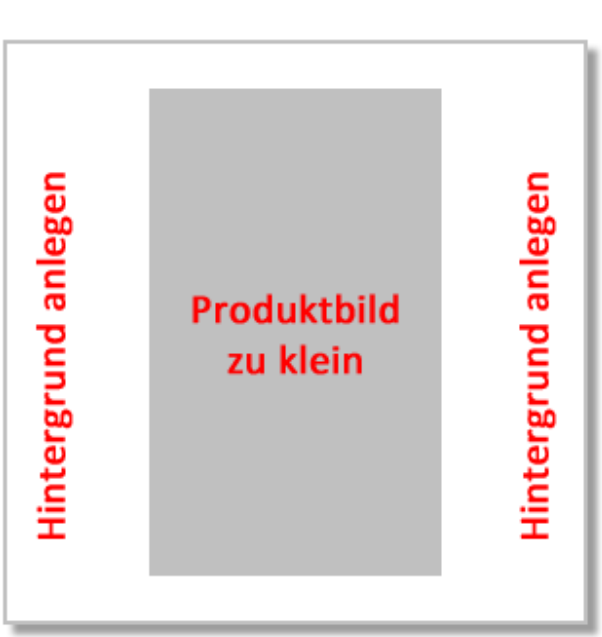

**Format nachbessern**